# 2022

# INSTRUCTIVO CIERRE CONTABLE Y APERTURA NUEVO AÑO

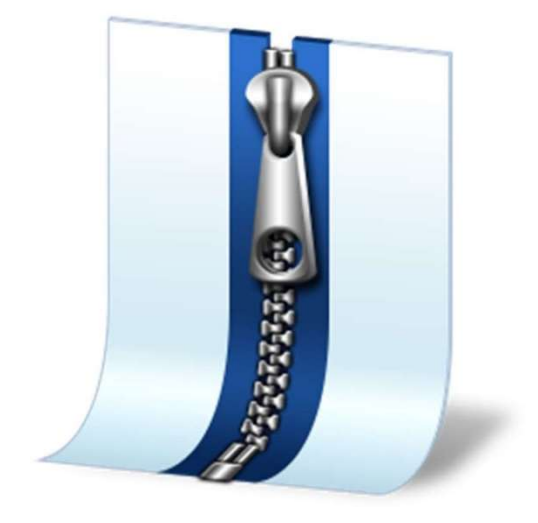

Fernando Gómez J. 27/12/2022

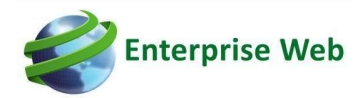

# Contenido

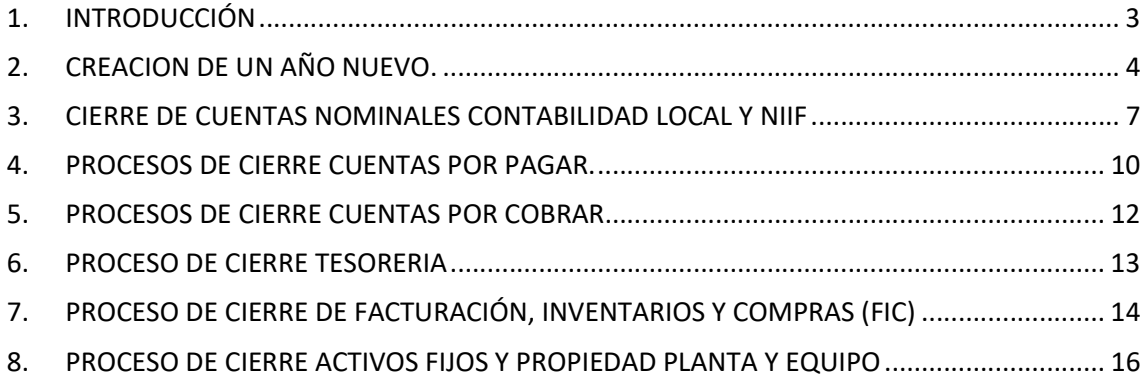

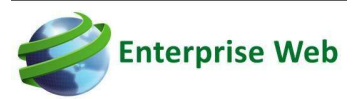

# 1. INTRODUCCIÓN

El objetivo de este documento es explicar e ilustrar los pasos que se deben seguir para realizar el cierre de cuentas nominales e impuestos correspondientes al módulo de contabilidad local y NIIF y los procesos que debe ejecutar en los otros módulos para trasladar la información de un año a otro.

De igual forma se describe el paso a paso de cómo realizar la creación del nuevo año en la aplicación.

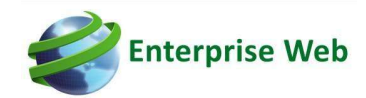

## 2. CREACION DE UN AÑO NUEVO.

Una vez finalizado el año y al requerir hacer documentos en el nuevo, el aplicativo puede generar un mensaje que indica: "PERIODO INEXISTENTE" el cual se va a generar en cualquier modulo.

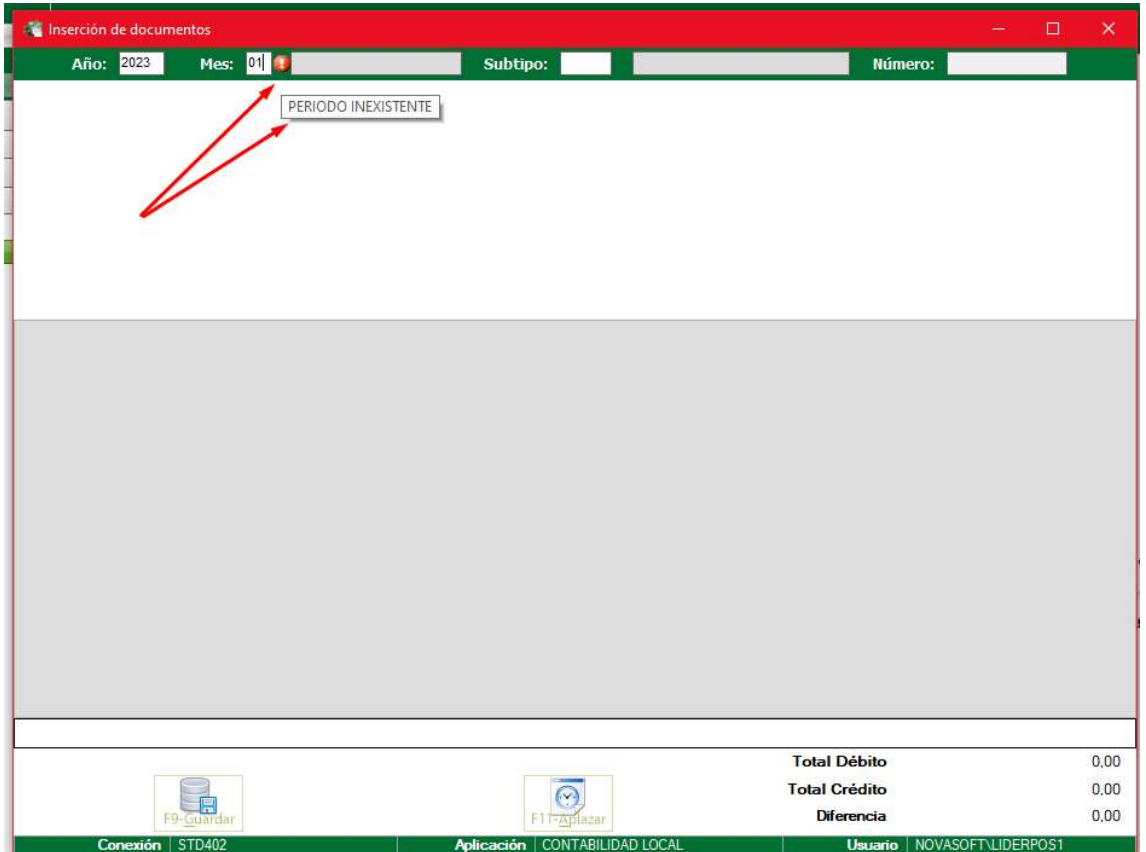

Para solucionar este mensaje y poder incorporar la información correspondiente al nuevo año, es necesario realizar los siguientes pasos:

- Ingresar al módulo GENERALES.
- En la opción "Menú de aplicaciones" Ubique la opción de DOCUMENTOS.
- Desagregue la opción y ubique el menú "ADMINISTRACION PERIODOS"
- Seleccione la opción "GENERAL"

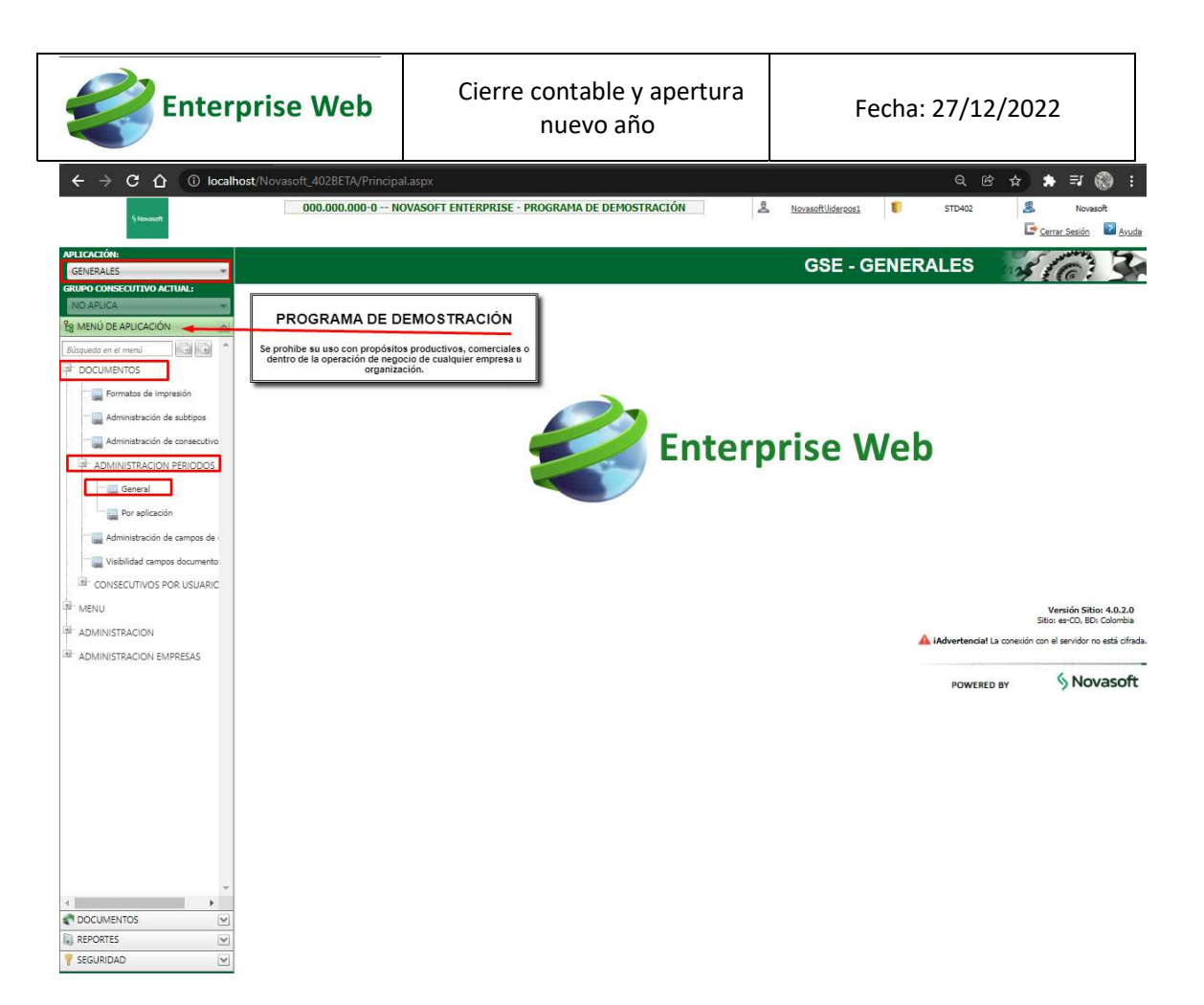

Seleccione el último año y posteriormente de click en la opción "COPIAR".

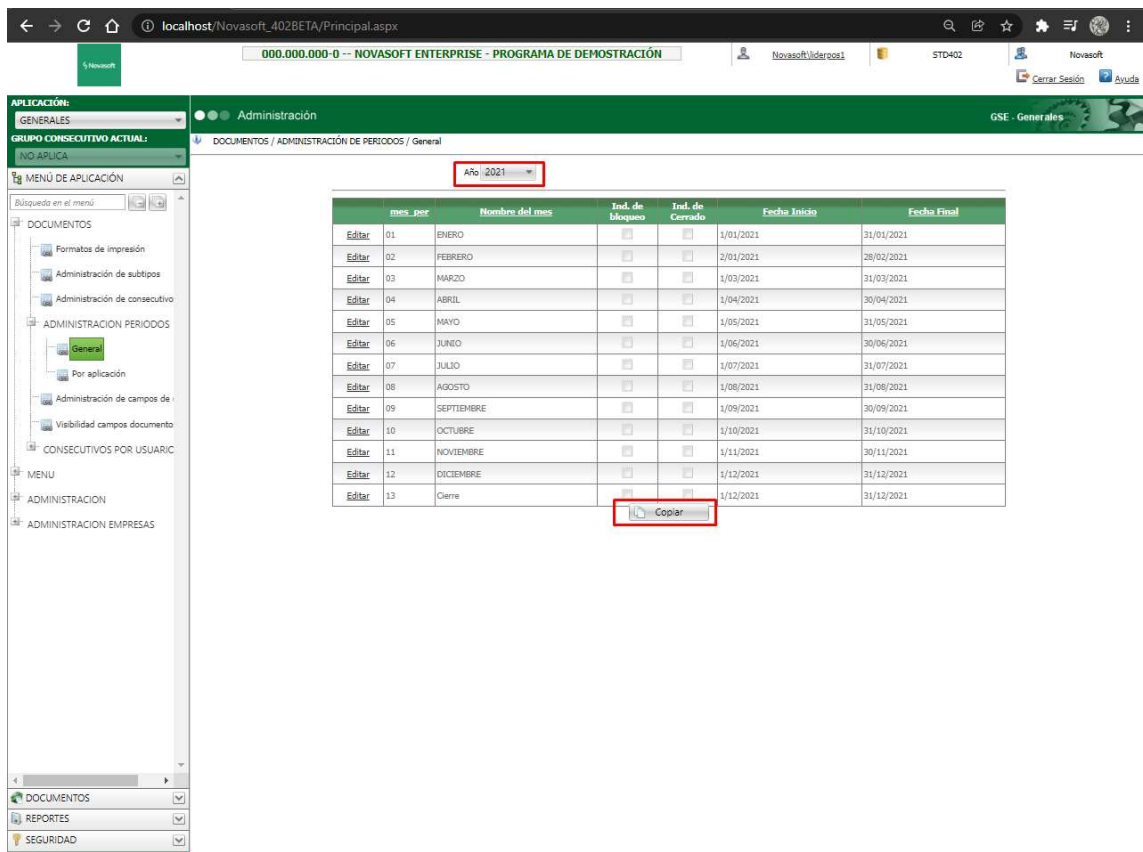

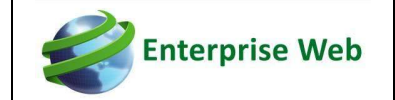

 En ventana emergente, indique el año nuevo y posteriormente dar click en la opción "GRABAR" hasta que salga el mensaje "COPIA REALIZADA CON ÉXITO".

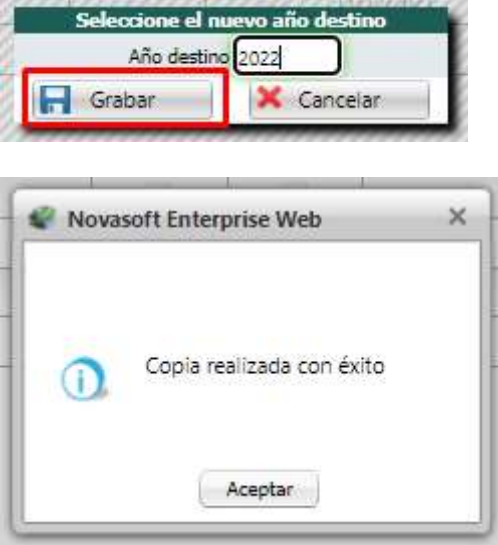

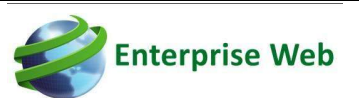

#### 3. CIERRE DE CUENTAS NOMINALES CONTABILIDAD LOCAL Y NIIF

Para realizar el proceso de cierre adecuado, es necesario ejecutar un proceso de recuperación del año a cerrar antes de ejecutar el cierre, para esto debe ingresar a los módulos de contabilidad local y NIIF de forma independiente y ejecutar los siguientes pasos:

- Despliegue el menú "procesos especiales".
- Seleccione la opción de "ejecución de procesos especiales".
- Busque la categoría "procesos contables".
- Seleccione el proceso "recuperación".
- Indique los parámetros de año, periodo inicial y periodo final, los cuales corresponden al año a cerrar, periodo 01 – Enero y 13 – Cierre.
- Click sobre el botón Procesar.

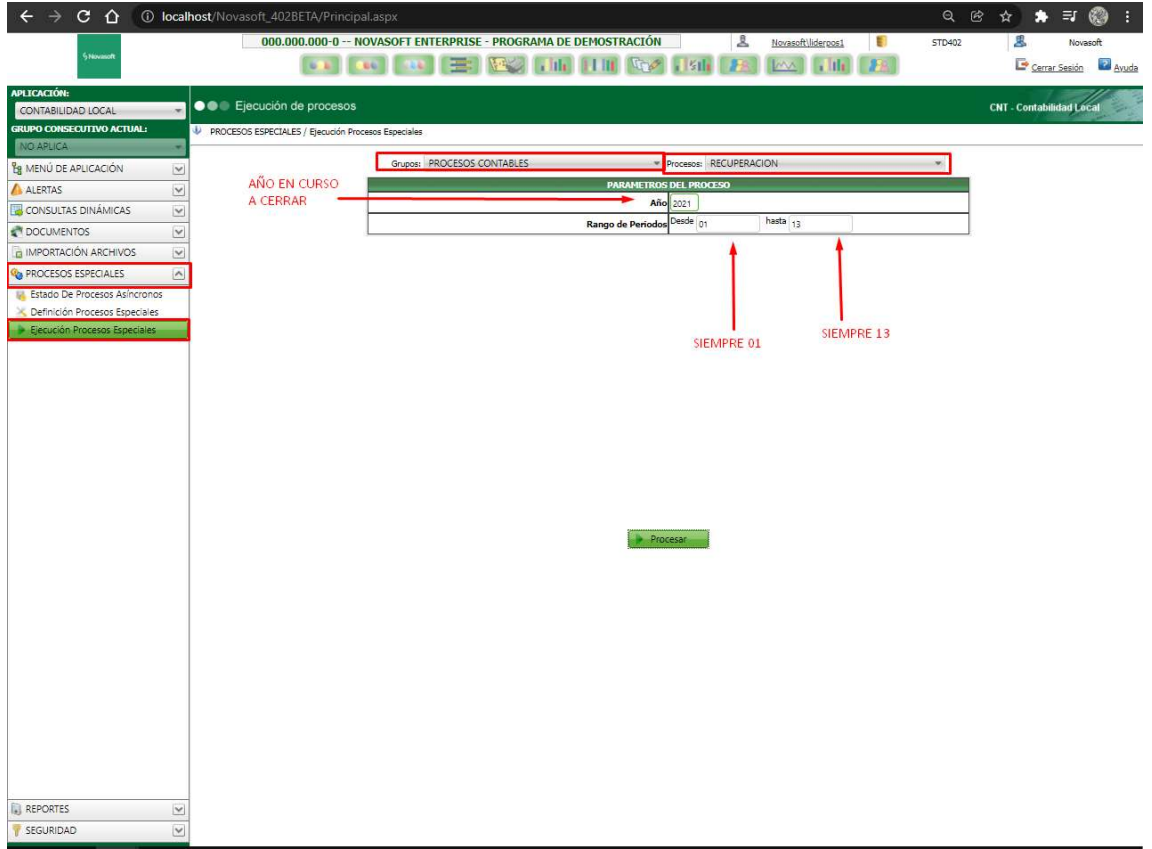

Este proceso es de vital importancia, ya que actualizará los valores acumulados con base a la información de los documentos, evitando que se presenten variaciones de información en años futuros a causa de no hacer el proceso en su momento respectivo.

Posterior a ejecutar la recuperación del año a cerrar, se debe ejecutar el proceso de cierre, el cual se realiza de la siguiente forma y de manera independiente para cada módulo:

- De click sobre el menú "procesos especiales".
- Seleccione la opción "Ejecución procesos especiales".
- Seleccione la categoría "procesos contables".
- Selección el proceso "cierre del ejercicio".
- Diligencie los datos del formulario, de la siguiente forma:
	- $\checkmark$  Año: Se debe digital el año a cerrar.
	- $\checkmark$  Periodo: digite el valor 13, el cual es el periodo destinado para cancelar el saldo de las cuentas nominales sin que se afecte el ejercicio normal.
	- $\checkmark$  Subtipo: destinado para cierre es el 920.
	- $\checkmark$  Número: digite un valor, pero recuerde que valida el de consecutivo de documentos.
	- $\checkmark$  Fecha: debe dejar 31 de diciembre del año a cerrar.
	- $\checkmark$  Selección de sucursal: deje sin marcar.
	- $\checkmark$  Sucursal: Se debe dejar % que viene por defecto.
	- Descripción: indique la que usted desee.
	- $\checkmark$  Fecha de tasa: si aplica cierre de otras monedas.

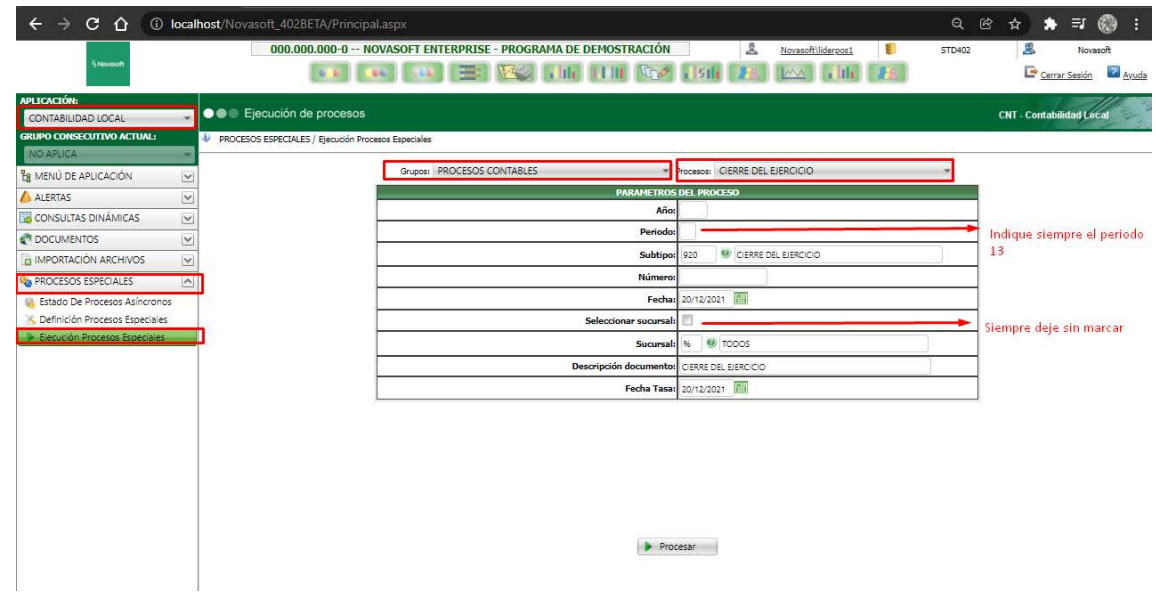

Nota: Si marca el check de sucursal, debe hacer el cierre sucursal por sucursal repitiendo el proceso por cada una.

Posteriormente en la ventana emergente

- Seleccionar la opción nueva, si no existen registros.
- Seleccione la opción Editar si ya existen registros.
- En el campo cuenta ingrese un código de cuenta a donde se envía la utilidad o perdida del ejercicio.
- En rango1 ingrese la cuenta inicial a cerrar, ejemplo: cuenta 4.

**Enterprise Web** 

En rango2 ingrese la cuenta final a cerrar, ejemplo: cuenta 7999

Nota: No olvidar que el tercero es al cual se va a llevar el registro, siempre que la cuenta a afectar maneje tercero y debe estar habilitado el check para que tenga en cuenta cada registro. Este proceso se usa para cerrar cuentas nominales y también cuentas de impuestos.

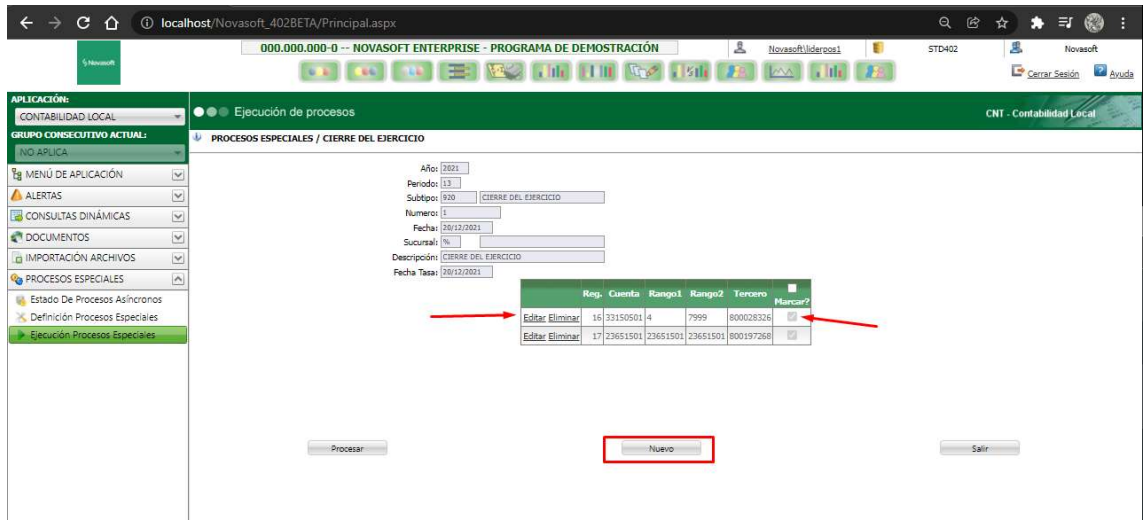

- Una vez edite y/o cree los registros de click en procesar y este creará un documento en el periodo 13, con el registro contable del cierre.
- Para finalizar el proceso de cierre, es necesario que ejecute un proceso de recuperación del año nuevo, siguiendo los mismos pasos que se explicaron el en punto 2 "CREACION DE UN AÑO NUEVO" del presente instructivo.

Nota: Cada vez que realice un cambio o modificación en el año a cerrar, es importante que:

 $\checkmark$  Sí modifica cuentas nominales, borre el cierre y lo vuelva a hacer, o de lo contrario ejecute el proceso de recuperación del año a cerrar y el año nuevo, para que no se presente variación de la información en periodos posteriores.

#### 4. PROCESOS DE CIERRE CUENTAS POR PAGAR.

Este proceso se realiza para que los saldos acumulados de las cuentas por pagar pasen del año que se está cerrando al año que se está iniciando, para llevarlo a cabo, deben ingresar al módulo y ejecutar un proceso de recuperación.

A continuación, se mencionan los pasos:

- Seleccione el módulo "CUENTAS POR PAGAR".
- En el menú seleccione "Procesos especiales".
- Seleccione la opción "ejecución de procesos especiales".
- En grupos, seleccione "procesos básicos".
- En procesos, seleccione "Recuperación".
- Diligencie el formulario con el año que se está iniciando y en proveedor dejar el signo porcentaje "%" que aparece por defecto.
- Dar click en el botón procesar.

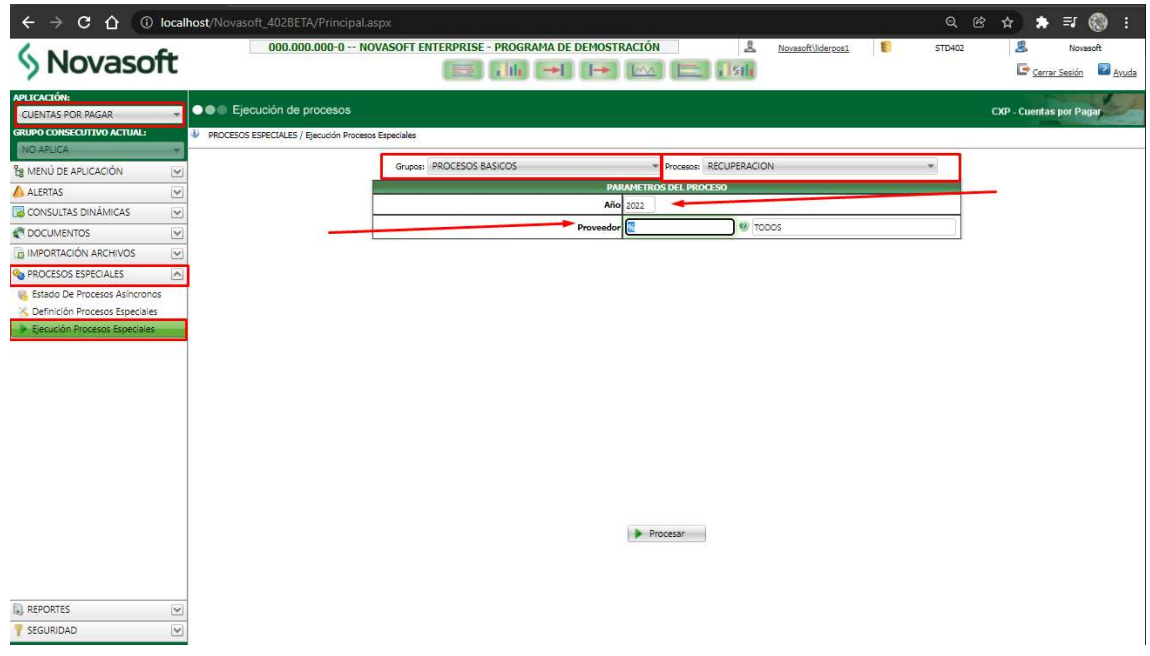

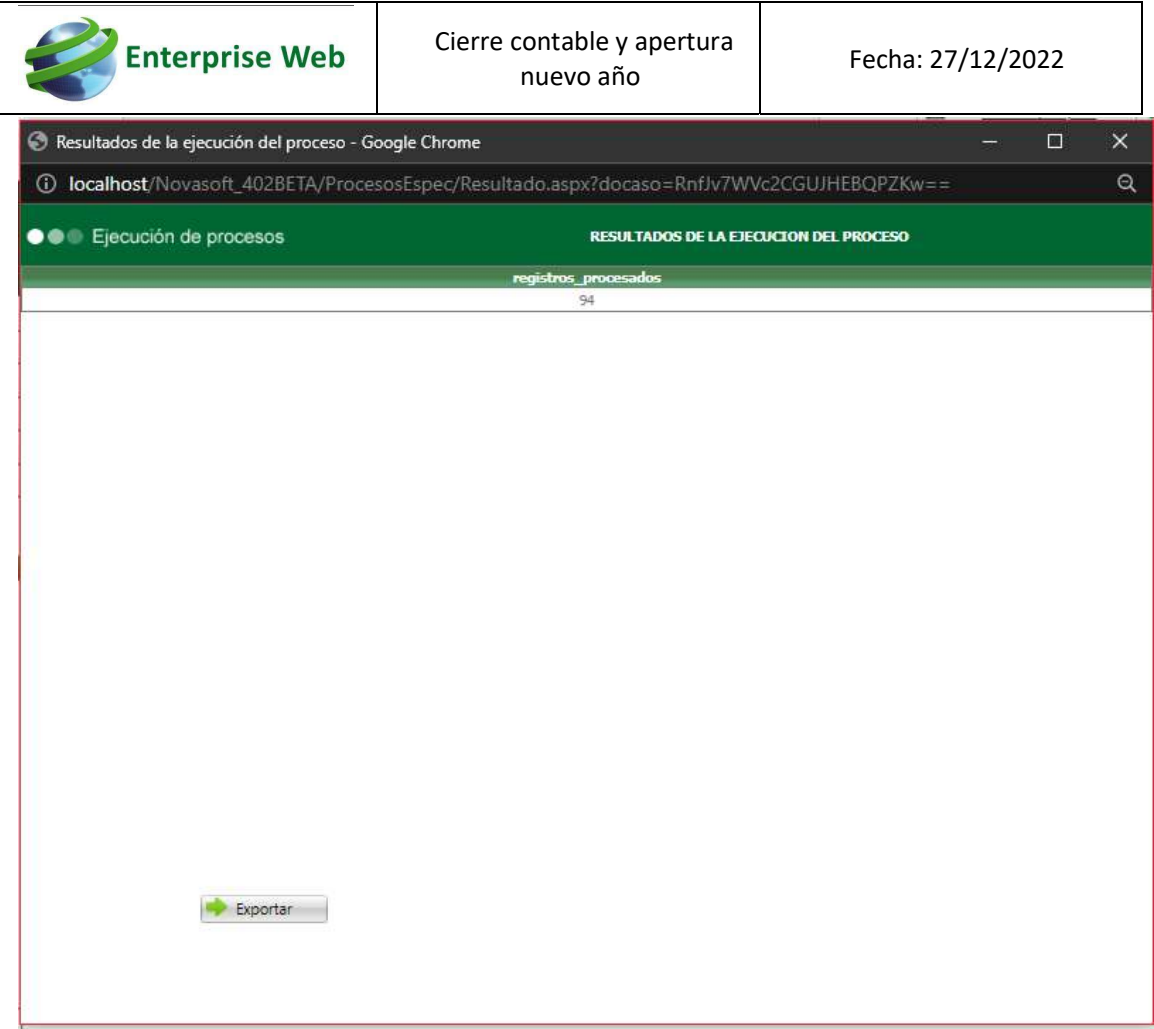

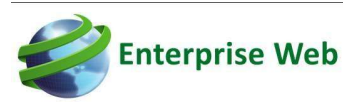

 $\bullet$ 

#### 5. PROCESOS DE CIERRE CUENTAS POR COBRAR.

Este proceso se realiza para que los saldos acumulados de las cuentas por cobrar pasen del año que se está cerrando al año que se está iniciando. Deben ingresar al módulo y ejecutar un proceso de recuperación, a continuación, se mencionan los pasos:

- Seleccione el módulo "CUENTAS POR COBRAR".
- En el menú, seleccione "Procesos especiales".
- Seleccione la opción "ejecución de procesos especiales".
- En grupos, seleccione "procesos básicos".
- En procesos, seleccione "Recuperación".
- Alimente el formulario con el año que está iniciando y en cliente, deje el signo porcentaje "%" que aparece por defecto.

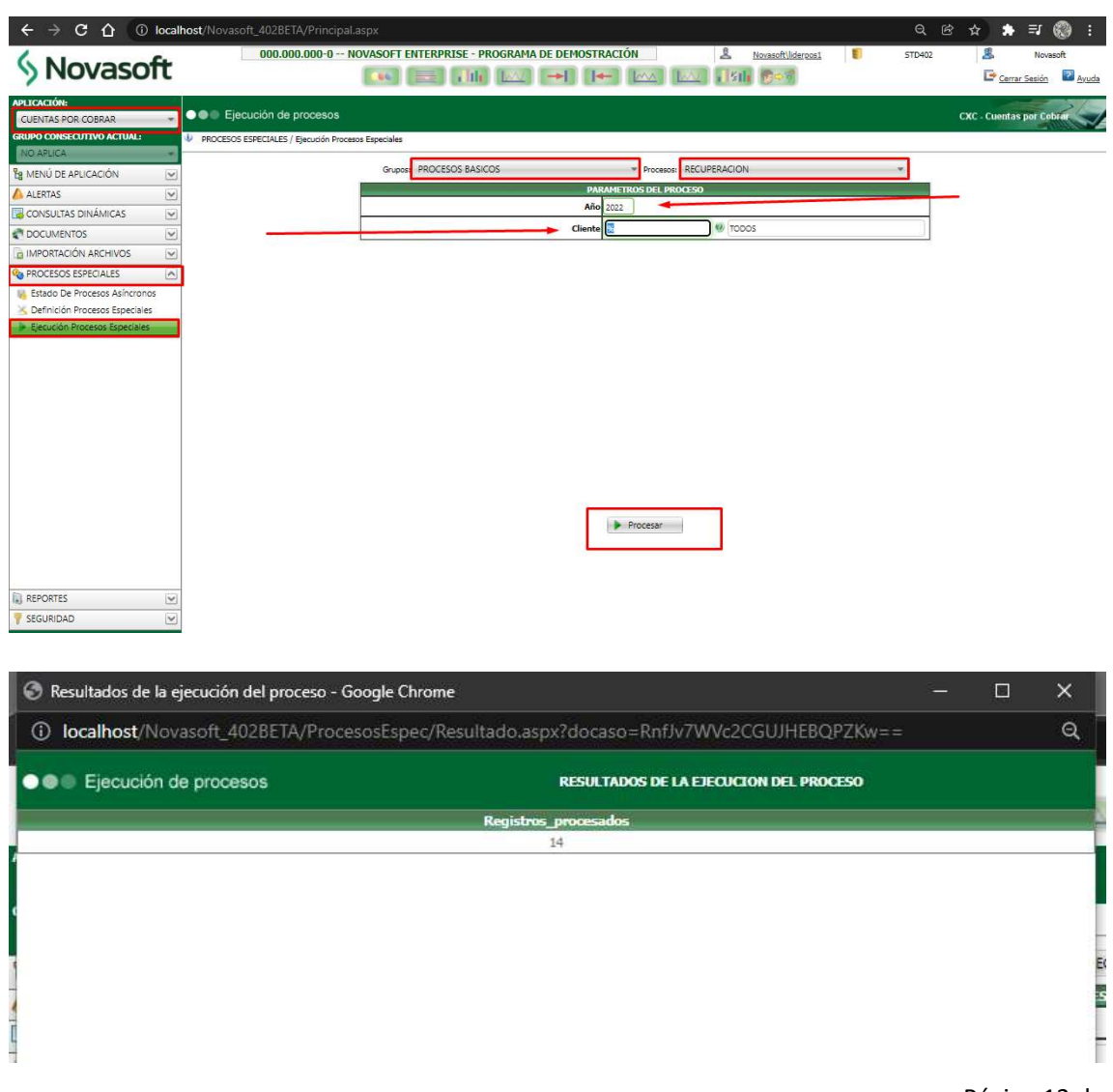

Página 12 de

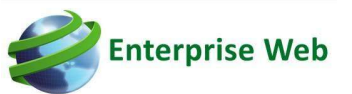

#### 6. PROCESO DE CIERRE TESORERIA

Este proceso se realiza para que los saldos acumulados de los bancos y corporaciones pasen del año que se está cerrando al año que se está iniciando. Para llevarlo a cabo, debe ingresar al módulo y ejecutar un proceso de recuperación, a continuación, se mencionan los pasos:

- Seleccione el módulo "TESORERÍA".
- En el menú, busque la opción "Procesos especiales".
- Seleccione la opción "ejecución de procesos especiales".
- En grupos, seleccione "procesos básicos".
- En procesos, seleccione "Recuperación de acumulados".
- Diligencie el formulario con el año que se está iniciando y en banco se debe dejar el signo porcentaje "%" que aparece por defecto.

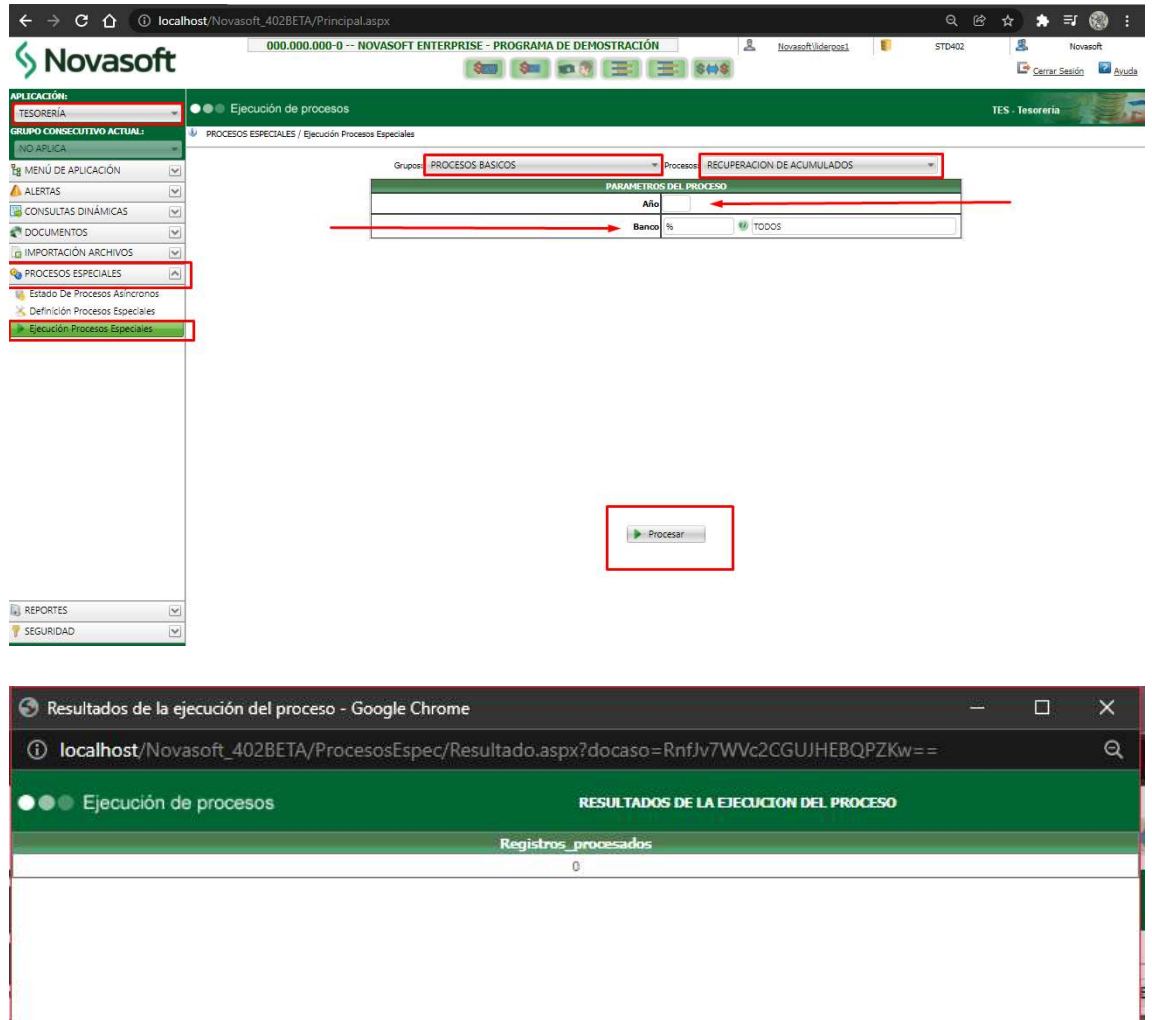

Página 13 de

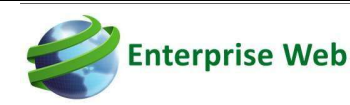

# 7. PROCESO DE CIERRE DE FACTURACIÓN, INVENTARIOS Y COMPRAS (FIC)

Es importante aclarar que los módulos de facturación, compras, ordenes de producción, punto de venta y operaciones, son módulos dependientes del modulo de inventarios, por esta razón en estos módulos no es necesario hacer nada para el cierre de año y apertura de un nuevo año, excepto lo descrito a continuación que se realizara para inventarios.

De acuerdo con lo anterior, en el módulo de inventarios es necesario ejecutar un proceso de recuperación del año nuevo. Esta recuperación tiene como objeto trasladar la información de los saldos del inventario del año a cerrar al nuevo año, para ello tomará la información tal como esta en el año a cerrar, es decir, las unidades y costo.

Si se ejecutan procesos de recuperación frecuentemente sobre los inventarios, se recomienda realizar una recuperación previa del año a cerrar y posteriormente la recuperación del año a iniciar.

Nota: Recuerde que el costo de los productos en inventarios es dinámico y este puede presentar variaciones ocasionadas por la reorganización y orden de ingreso de los documentos, por este motivo, si no se ejecuta el proceso de mantenimiento mensualmente, puede presentar variaciones en los costos y por lo mismo diferencias entre el modulo de inventarios y contabilidad.

Para ejecutar el proceso de recuperación, por favor realizar los siguientes pasos:

- Ingrese al módulo "INVENTARIOS".
- En el menú, busque la opción "Procesos especiales".
- Seleccione la opción "ejecución de procesos especiales".
- En grupos, seleccione "procesos básicos".
- En procesos, seleccione "Recuperación de acumulados y costos".
- Diligencie el formulario con la información correspondiente:
- $\checkmark$  Año: Digitar el año a cerrar, teniendo en cuenta explicación anterior, o año nuevo según corresponda.
- $\checkmark$  Mes: Se debe digitar desde 01 Enero generalmente y hasta 12 Diciembre generalmente.
- $\checkmark$  **Ítem:** Conserve el signo "%" para que realice el proceso para todos los ítems.
- $\checkmark$  Trazabilidad: Dejar sin marcar el check.
- $\checkmark$  Dar clic en botón procesar.

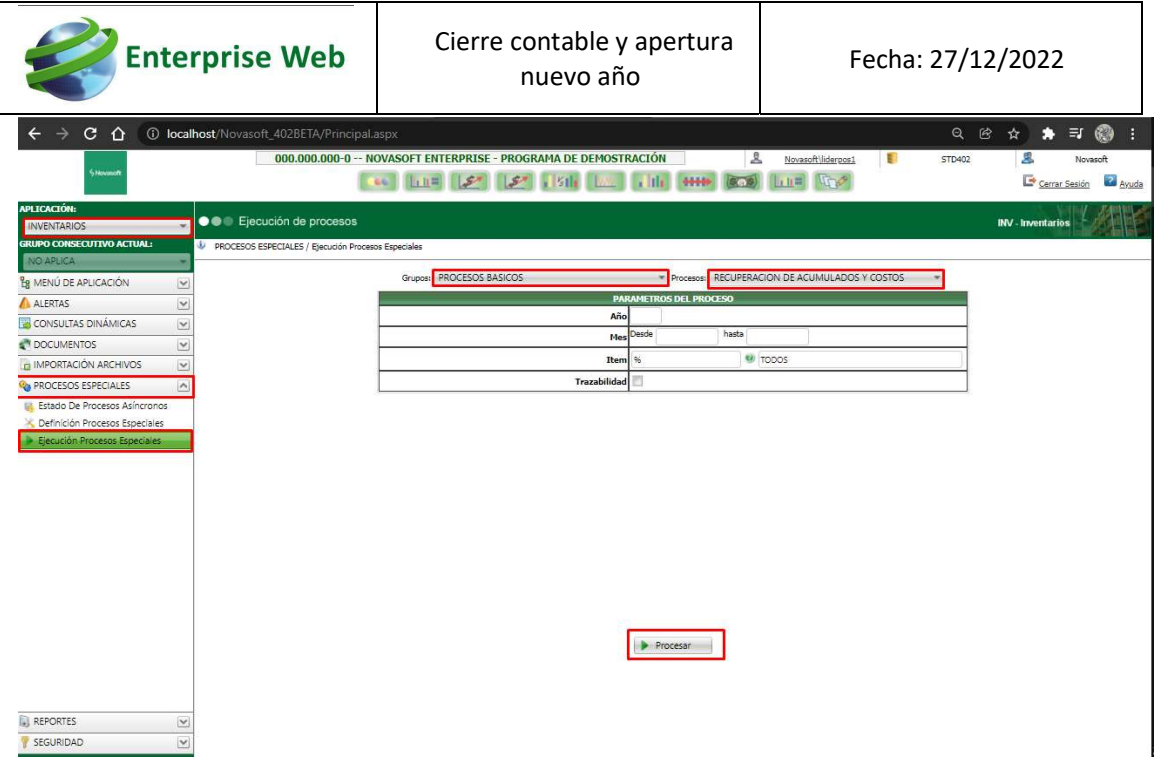

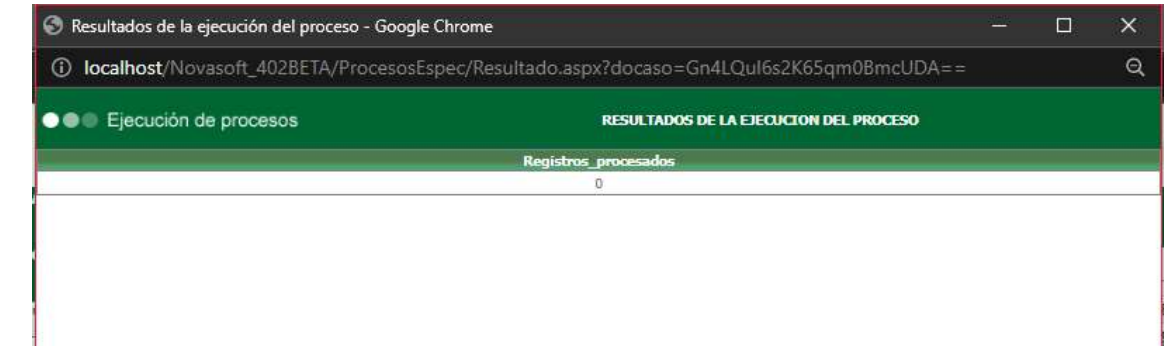

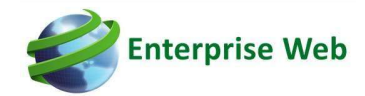

## 8. PROCESO DE CIERRE ACTIVOS FIJOS Y PROPIEDAD PLANTA Y EQUIPO

Este módulo opera diferente a todos los demás, no requiere ninguna acción adicional, ya que los acumulados se manejan de forma continua. Solo se requiere la apertura del nuevo año para la captura de las novedades, ver punto 2 "CREACION DE UN AÑO NUEVO" del presente instructivo.